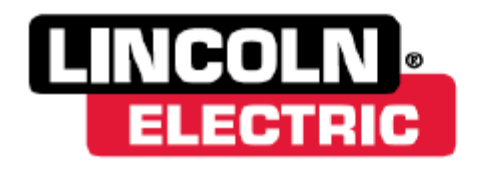

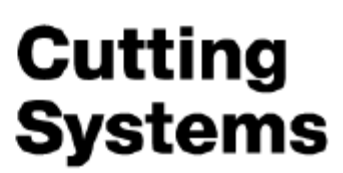

## **Laser Crosshair Guide for Torchmate Machines using Torchmate Version 4**

This guide will help you set up your laser crosshair attachment for your Torchmate table. This is what you should have before we start setting things up:

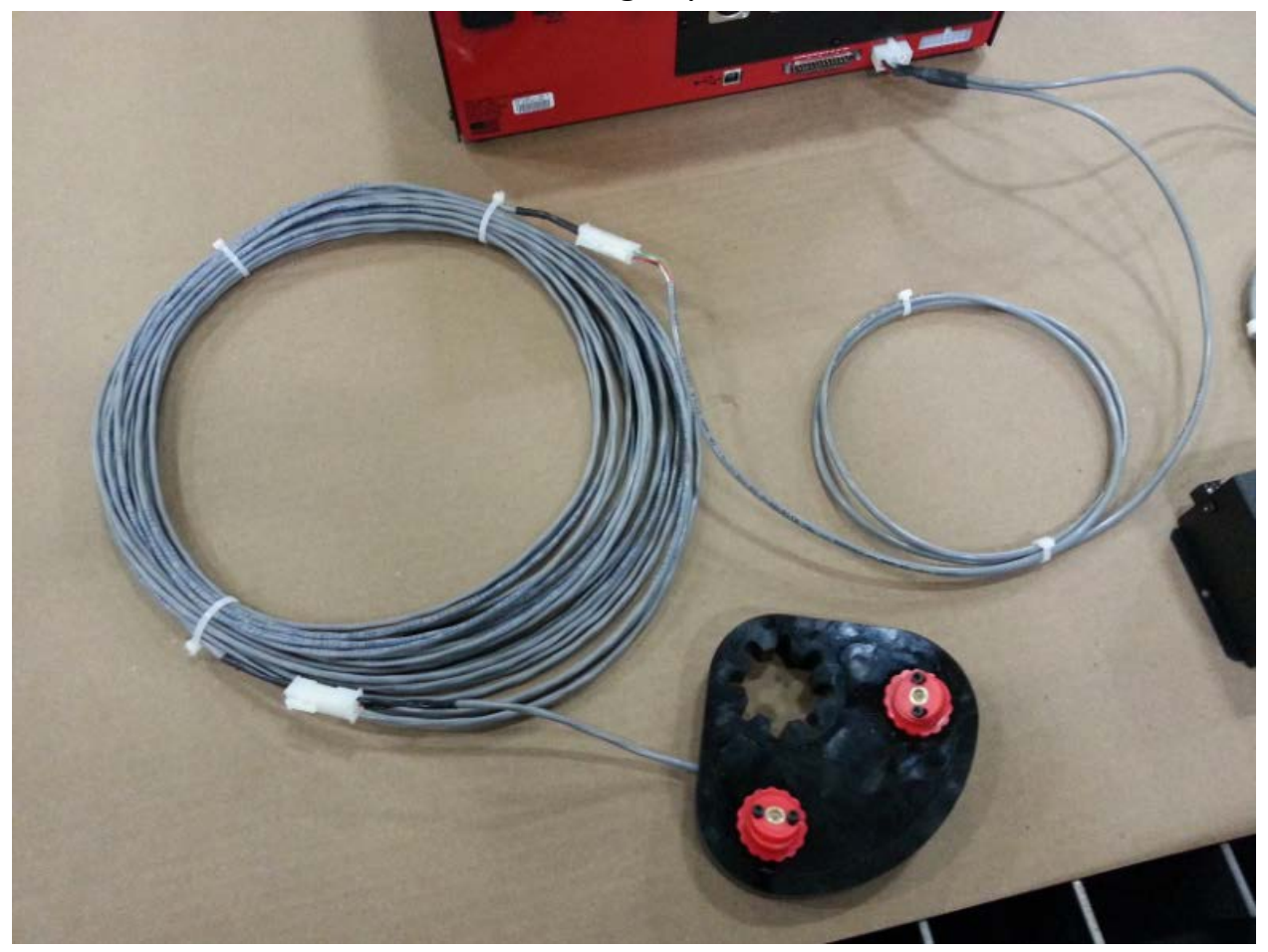

You should first start by plugging in your Interface Cable into the Output connection located on the back of Signal Generator.

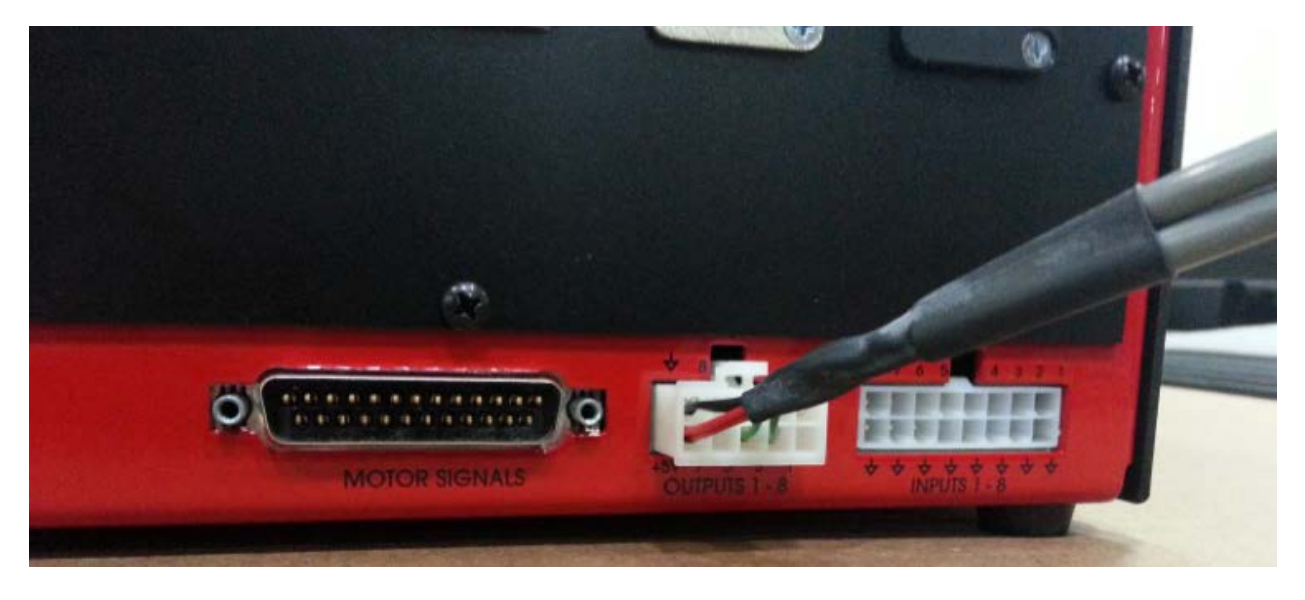

The other side of that Interface Cable will be a 4-pin connector that will ultimately connect the laser crosshair. However, you will need to run it through the cable carrier first. Here's what it looks like:

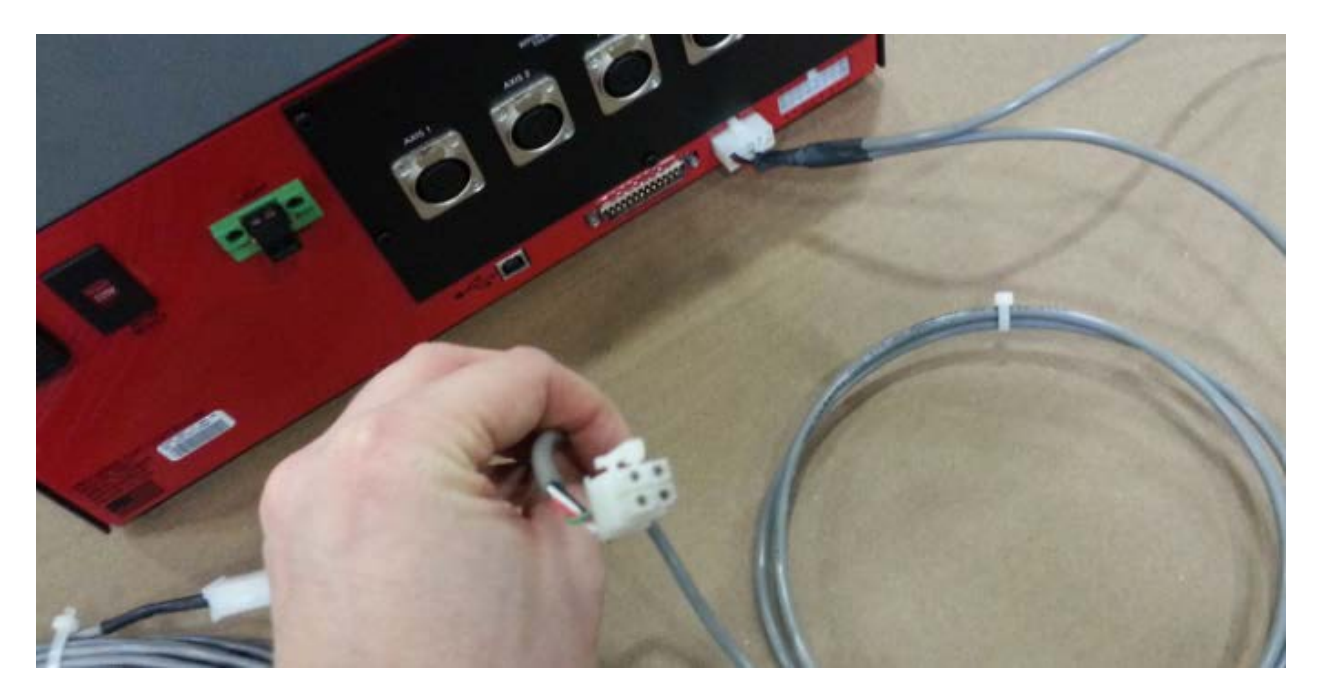

Now we'll need to attach the Laser Crosshair assembly to the torch. Make sure the set screws are loose and the slide it onto the torch.

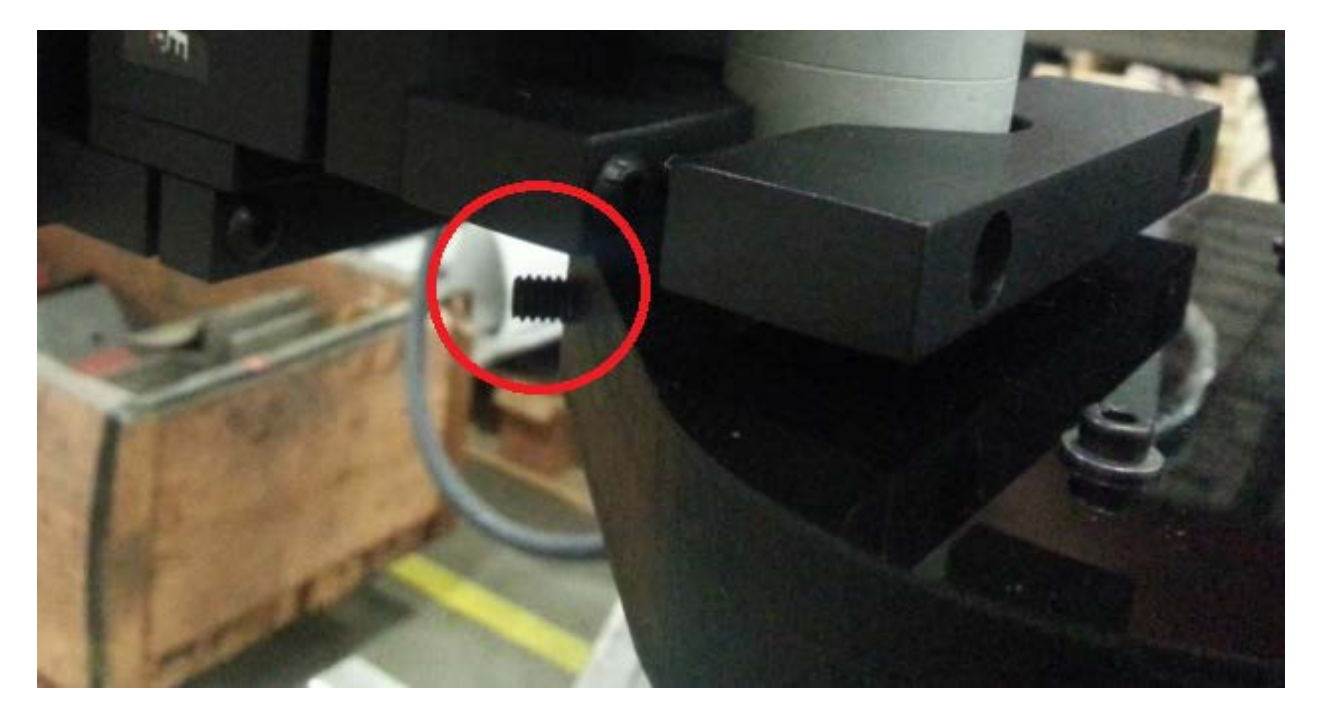

Once it is mounted, you can then tighten down the set screws.

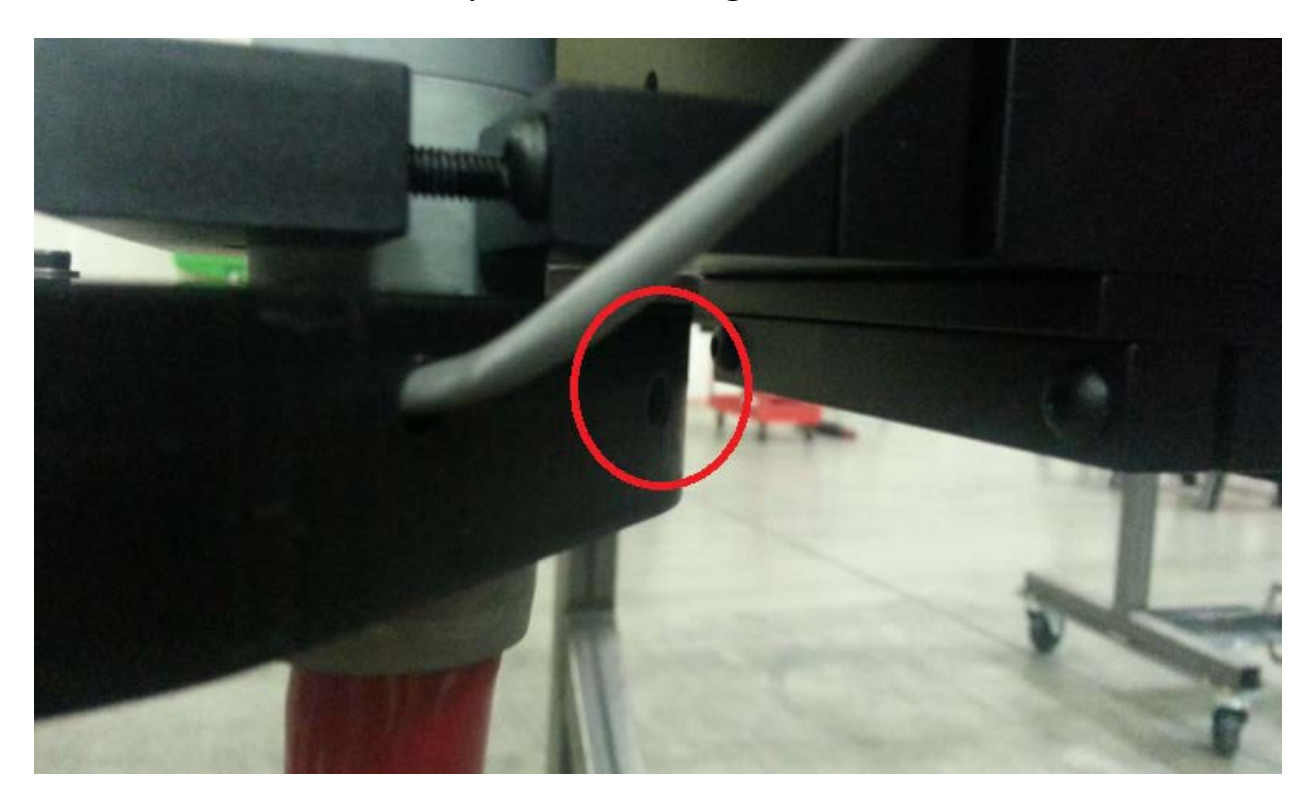

Now you can lead your wires through the cable carrier and connect it to the Interface Cable. Now all we need to do is set it up in the software. Open up Torchmate 4 and go to [Controller > Output Line Control]

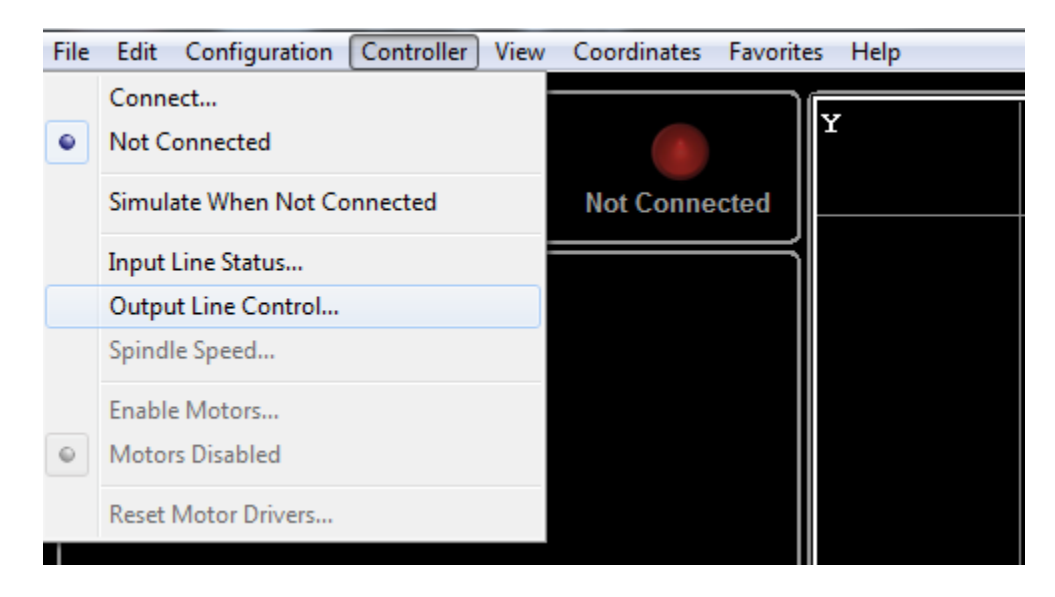

*\*\*\*Although in these examples, it says I am not connected, you will need to be connected in order for this to work\*\*\**

Start turning output lines on from here until your laser crosshairs light

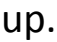

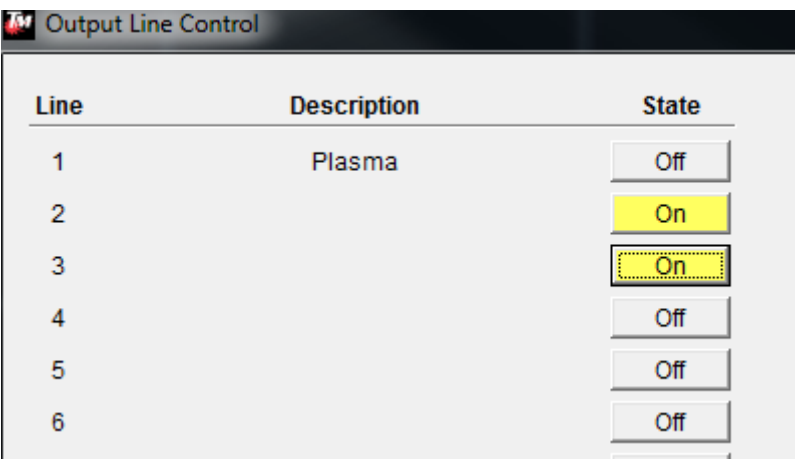

Once your laser crosshairs light up, we will know which output line controls the on/off signal to the crosshairs. For me, the correct line was Line 3. However, yours might not show up until Line 6. In any case, once you figure out which line it is, click on [Close] and go to [Configuration > I/O > Output Lines]

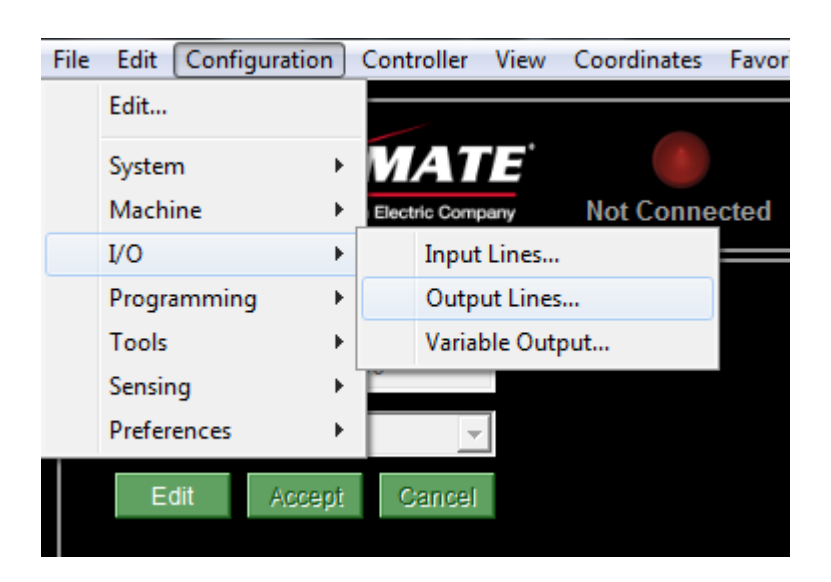

In this menu, enter in "Laser Crosshairs" on the appropriate line. For example, while you were turning on lines in the Output Line Control and Line 3 turned on your crosshairs, then you put put "Laser Crosshairs" on Line #3 in this menu. You can click on the different options to change them. It's preferable to have "Display Warning" set to "Never". This means that whenver you try to activate your laser, the program does not ask you if it's okay to do so. It simply turns on. You'll want to make sure "Display in Aux Panel" and "Display in Output Box" are both switched to "Yes". Once this is done, click on [OK] in the bottom left of the menu.

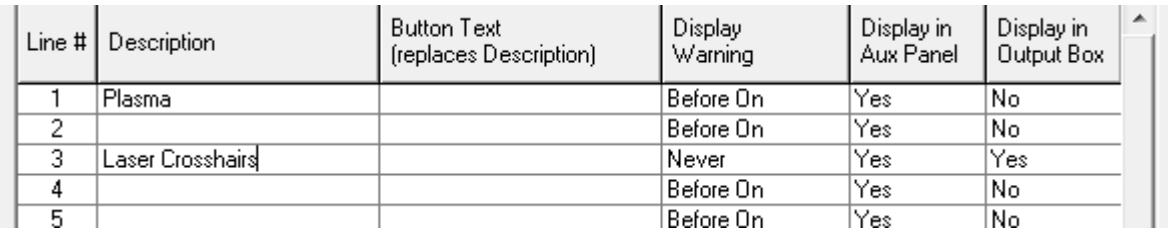

You should now notice the new button on the main screen. You can click this button to turn your laser crosshairs on and off quickly. A grey button indicates inactivity or an "off state".

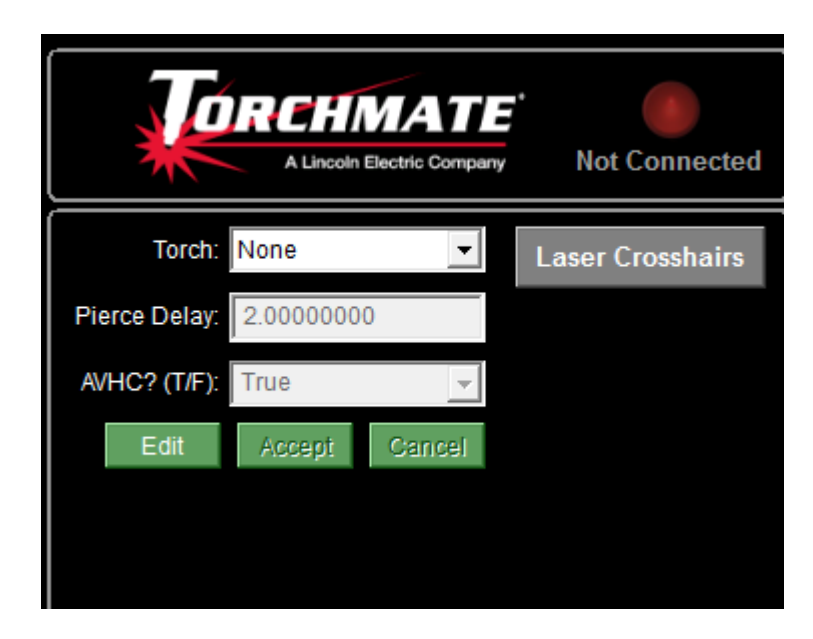

Clicking on the button will turn it yellow. This indicates activity on that tool or an "on state".

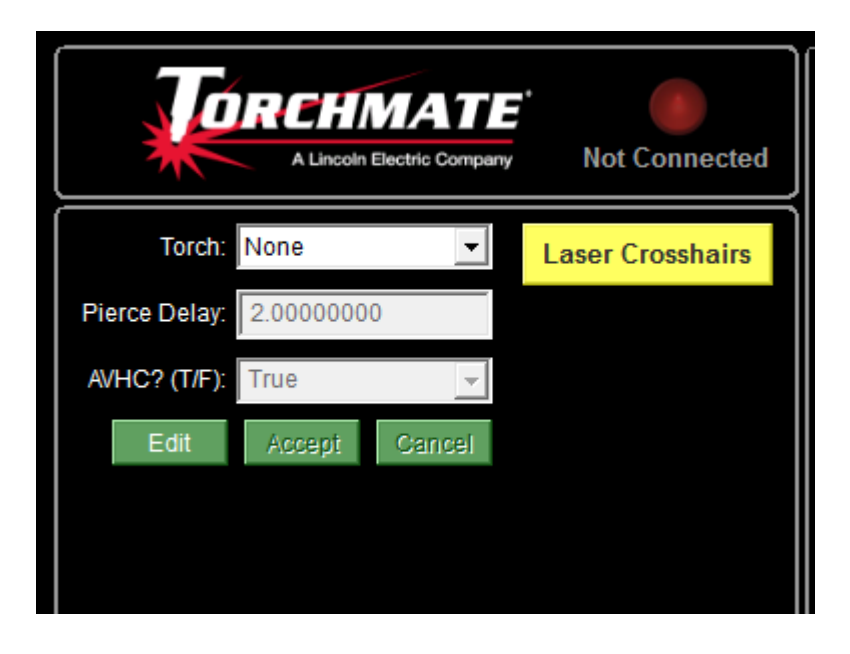

That should do it. Your Laser Crosshairs should be functioning properly. Now we just need to calibrate it and we're all done. First zero out your program coordinates [Set > Zero All].

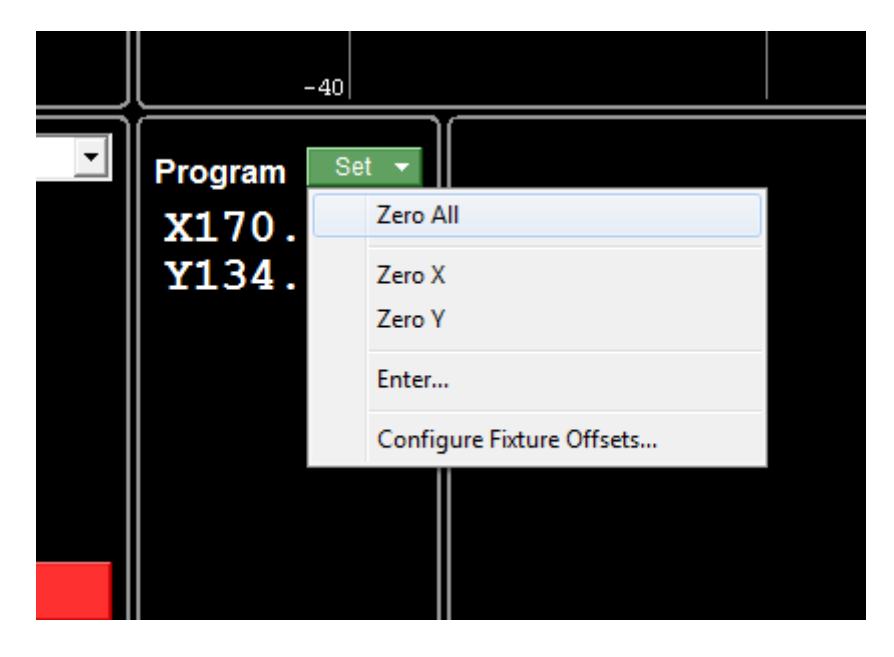

Then go to the AUX menu and turn the plasma on. Once you see sparks, turn it back off.

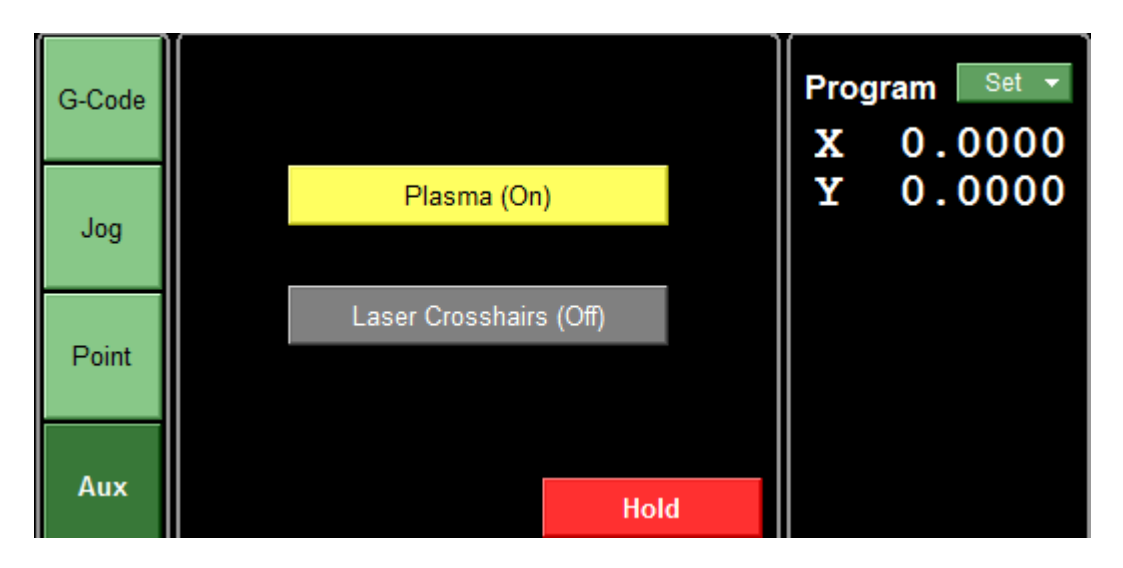

Now adjust your LEDs until they intersect perfectly at the pierce point.

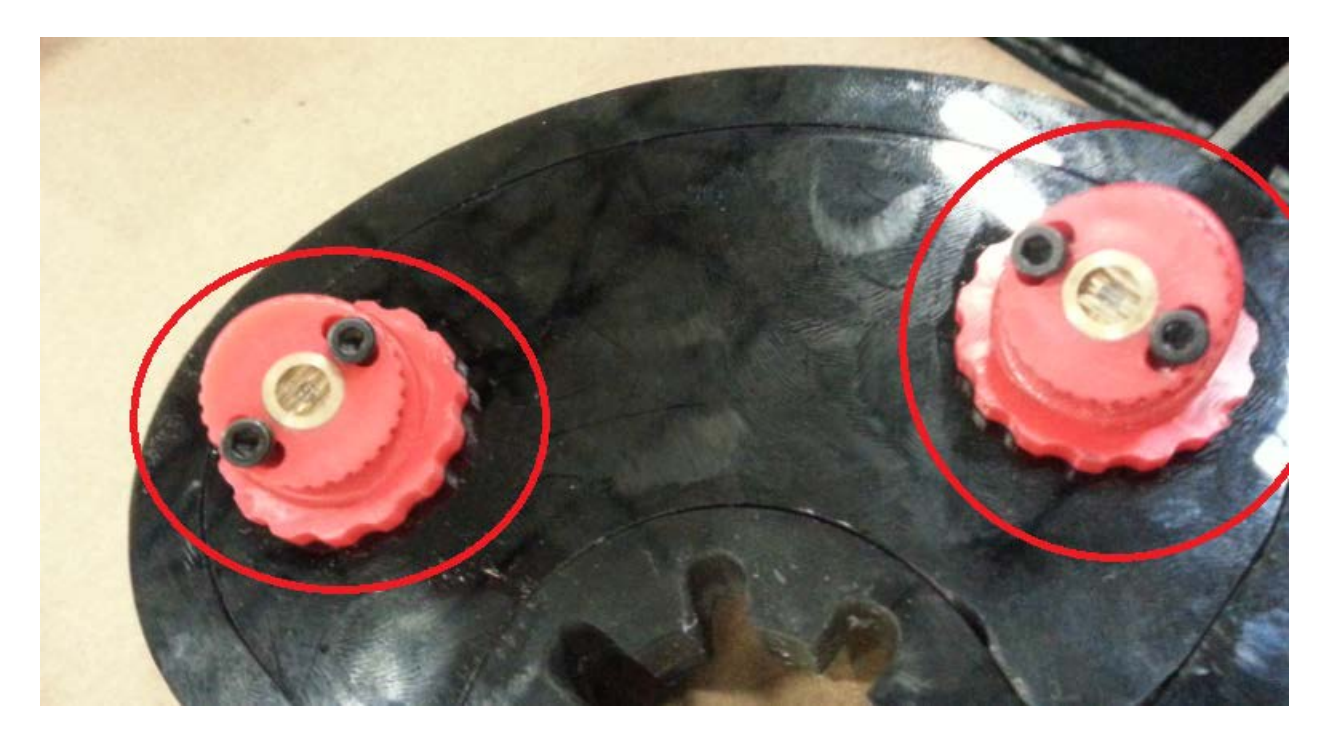

Finally, our last step will be to go to [File > Save Setup] so that you don't lose all the work you just did. After that, you're all set!

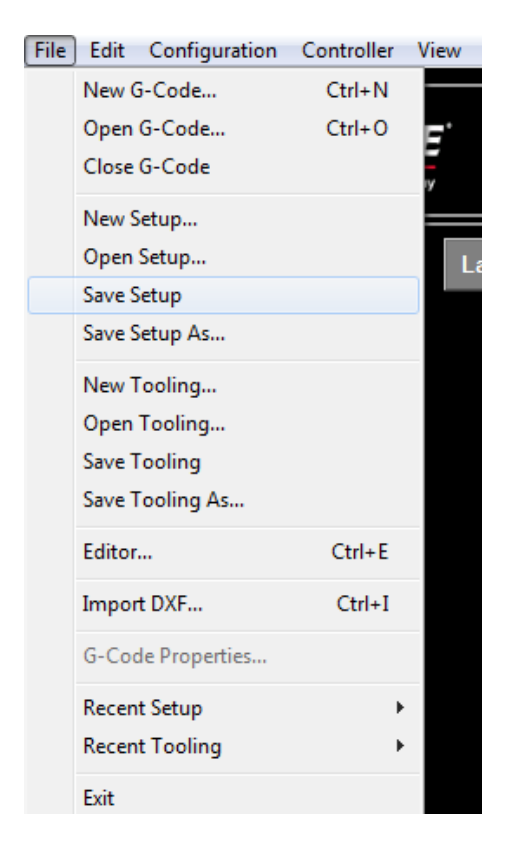

## Call, Fax, or Email

- When building the table if a question or concern arises or a part is missing, please contact ٠ Torchmate technical support.
- Technical support will also help you with operating the CNC system, and troubleshooting ٠ problems.
- Torchmate Technical support is available Monday through Friday from 6 AM to 4 PM (06:00 ٠ to 16:00) Pacific Time Zone.

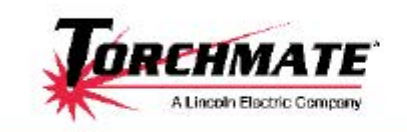

Toll Free: 1-866-571-1066 International: 775-673-2200 Fax: 775-673-2206 Email: support@torchmate.com

Call us for Consumables. or visit our web store

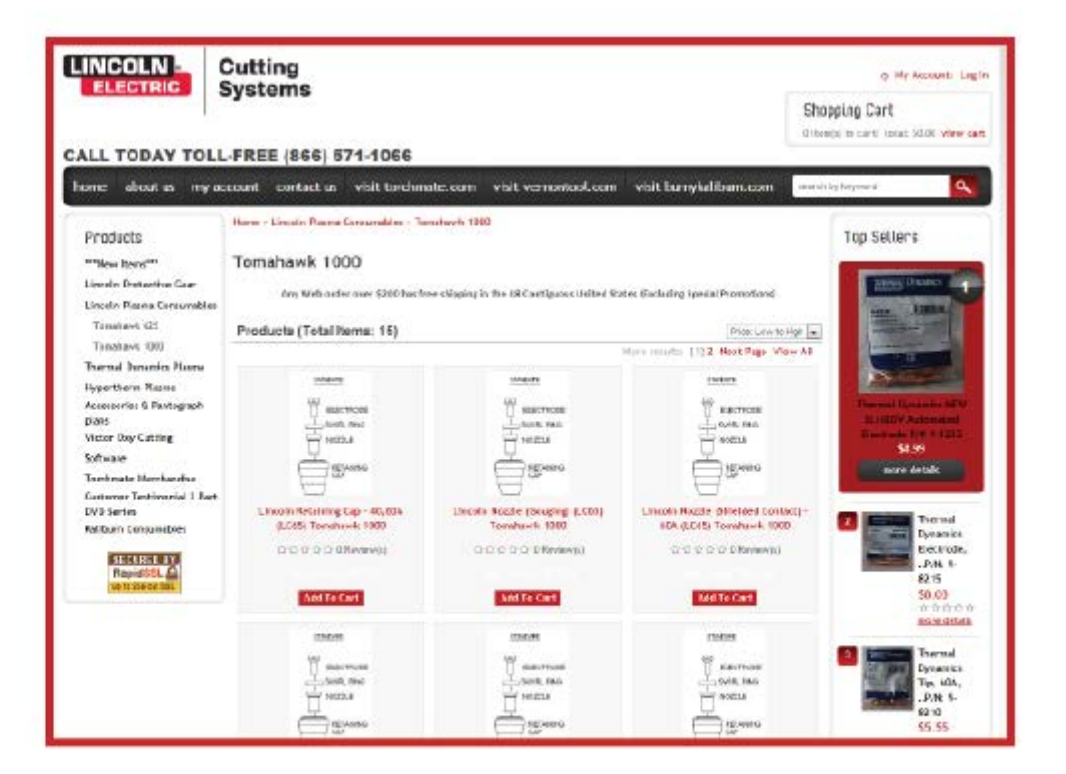

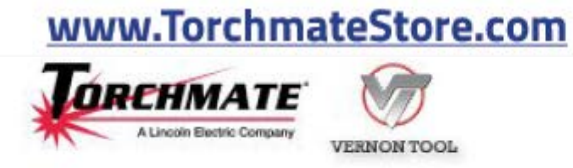

Copyright 2013 by Torchmate, Inc.